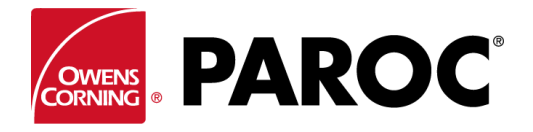

# Manual Bluebeam/ Paroc verktygslåda

## Installation av Paroc takprofil

1. Lokalisera den nedladdade profilen

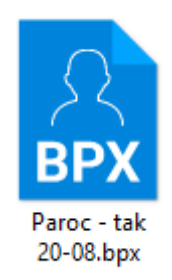

- 2. Installera profilen genom att dubbelklicka på filen. Filen kommer nu att finnas tillgänglig bland dina profiler i Revumenyn längst upp till vänster i programmet.
- 3. Välj profiler i menyn ock klicka på Paroc tak 20-08 för att välja rätt profil.

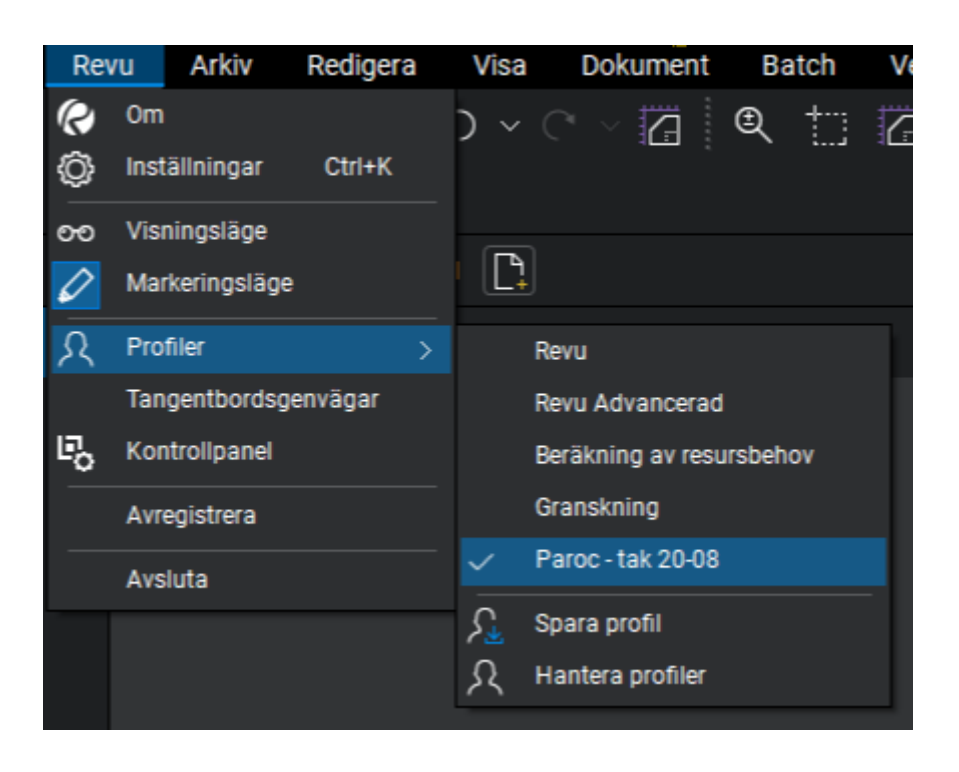

# [Öppna](javascript:void(0);) en ritning

**Öppna** (CTRL+ O): Startar dialogrutan **Öppna**, från vilken du kan öppna en eller flera PDF-filer i Revu. Andra format som kan öppnas och konverteras till PDF inkluderar; TIF-, JPG-, PNG-, GIF- och BMPfiler.

Du kan även gå via menyn **Arkiv** och välja **Öppna**

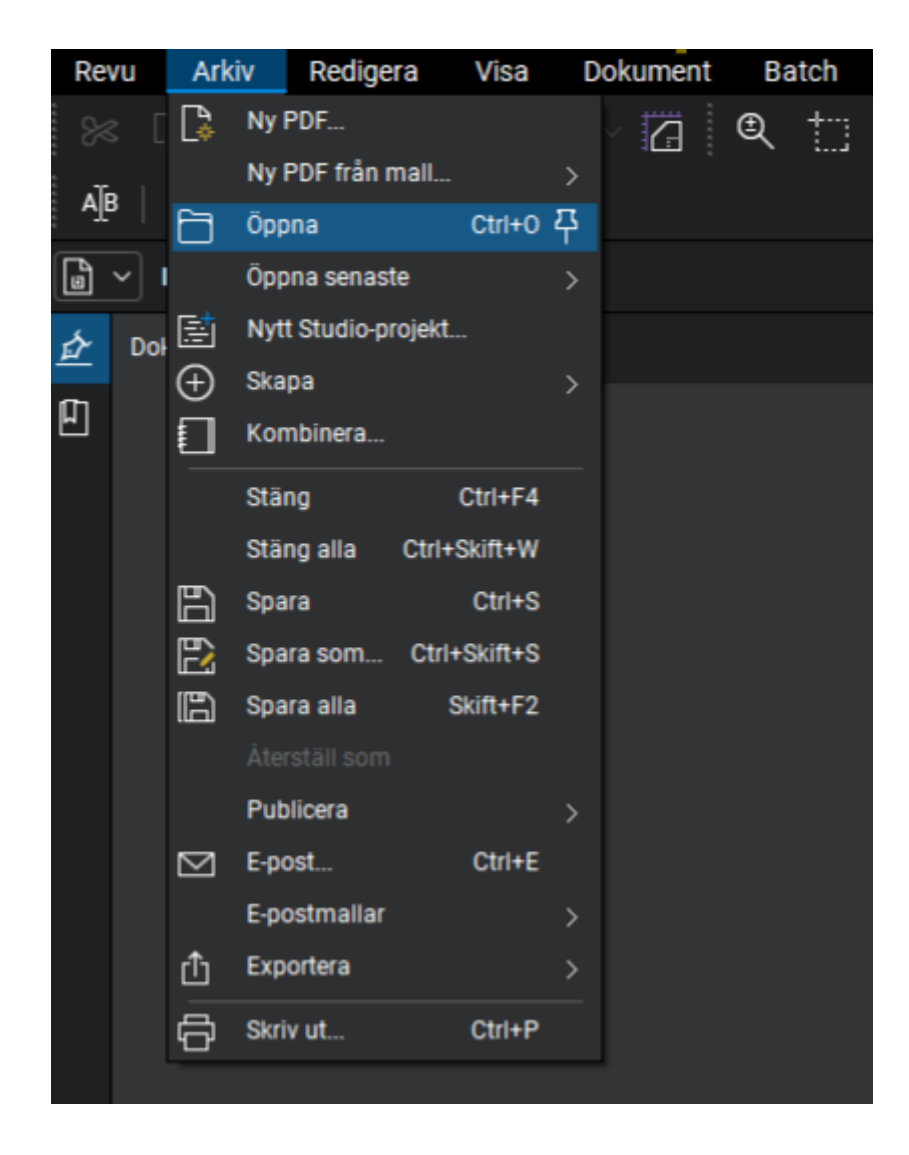

## [Kalibrera en PDF](javascript:void(0);)

Kalibrering av en PDF innebär vanligtvis en enda skala för alla mätningar.

Så här kalibrerar du en PDF:

- 1. Gå till **Verktyg**
	- > **Mätning** > **Kalibrera** . Den **Kalibrera** verktyget öppnas.
		- Alternativt klickar du på **Kalibrera** på mätpanelen till höger.
- 2. En dialogruta kan visas med instruktioner angående användningen av **kalibreringsverktyget**. Klicka i så fall på **OK**.
- 3. Hitta en uppmätt längd på sidan, ofta finns en skalstock i nederkant på ritningen enligt bild:

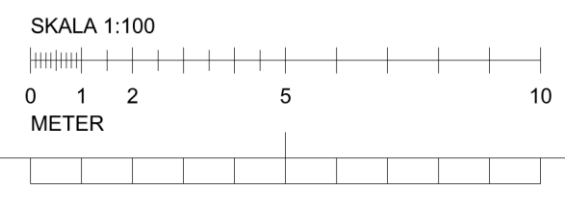

4. Saknas denna på ritningen så kan du gå efter ett annat känt mått, tex ett mått på en vägg. Det går även att kalibrera efter formatet på ritningen, då exempelvis A1 1:100, innebär att man kan kalibrera hela ritningens bredd från vänster till höger och ange 84.1 meter eftersom detta mått då är 100 ggr större än A1 formatet som är 841mm brett.

5. Klicka på den första punkten av den kända längden och klicka sedan på den andra punkten för att avsluta raden. Håll SHIFT intryckt för att fästa de två punkterna horisontellt, vertikalt eller diagonalt (efter behov). När den andra punkten har valts öppnas dialogrutan **Kalibrering**.

#### Använda Paroc Tool Chest

Tanken med verktygslådan/profilen är att man enkelt ska kunna komma åt de vanligaste verktygen för att mäta och mängda låglutande tak, vi kommer ge några exempel på en del mätningar och verktyg som är anpassade just för tak.

1. Mäta Area

Hitta verktygslådan i verktygspanelen till höger i bild

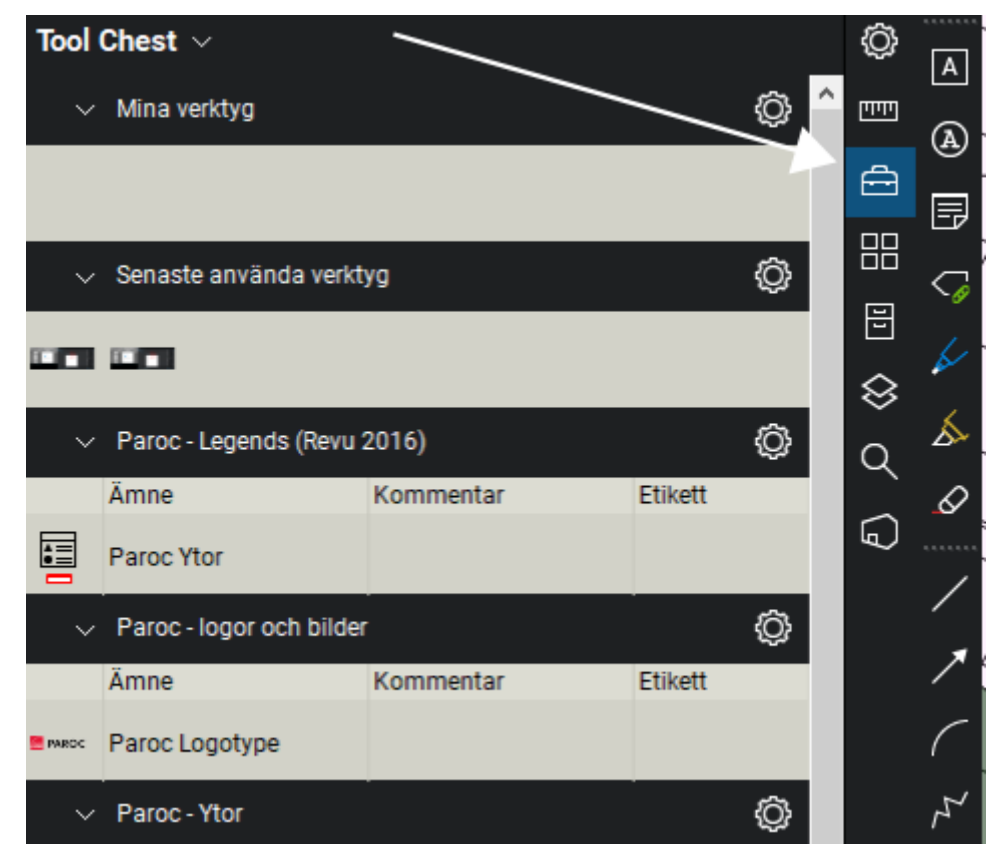

- 2. Bläddra ner till menyn Paroc Ytor och välj en färg.
- 3. Gå nu till ritningen och klicka dig fram mellan hörnen kring den yta du vill mäta.
- 4. När du markerat ett helt varv kring ytan så kommer den ytan du markerat att få en färg samt ett areamått.

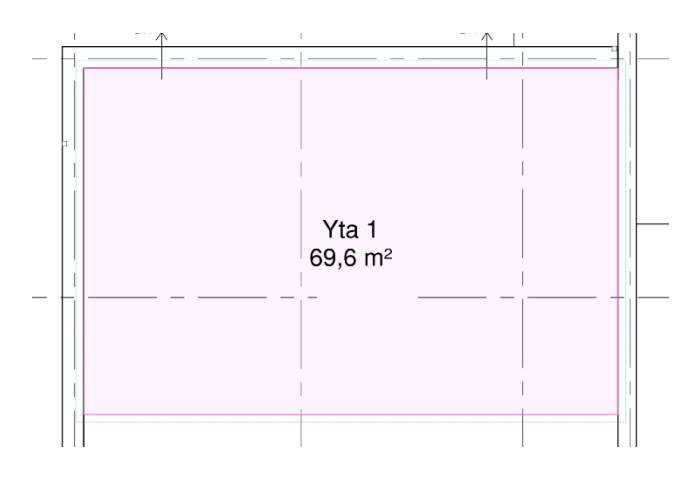

5. Är du inte nöjd med utseendet så kan du ändra alla parametrar under egenskaper längst upp, markerad som ett kugghjul. För att detta ska fungera så behöver ytan du ska ändra vara markerad.

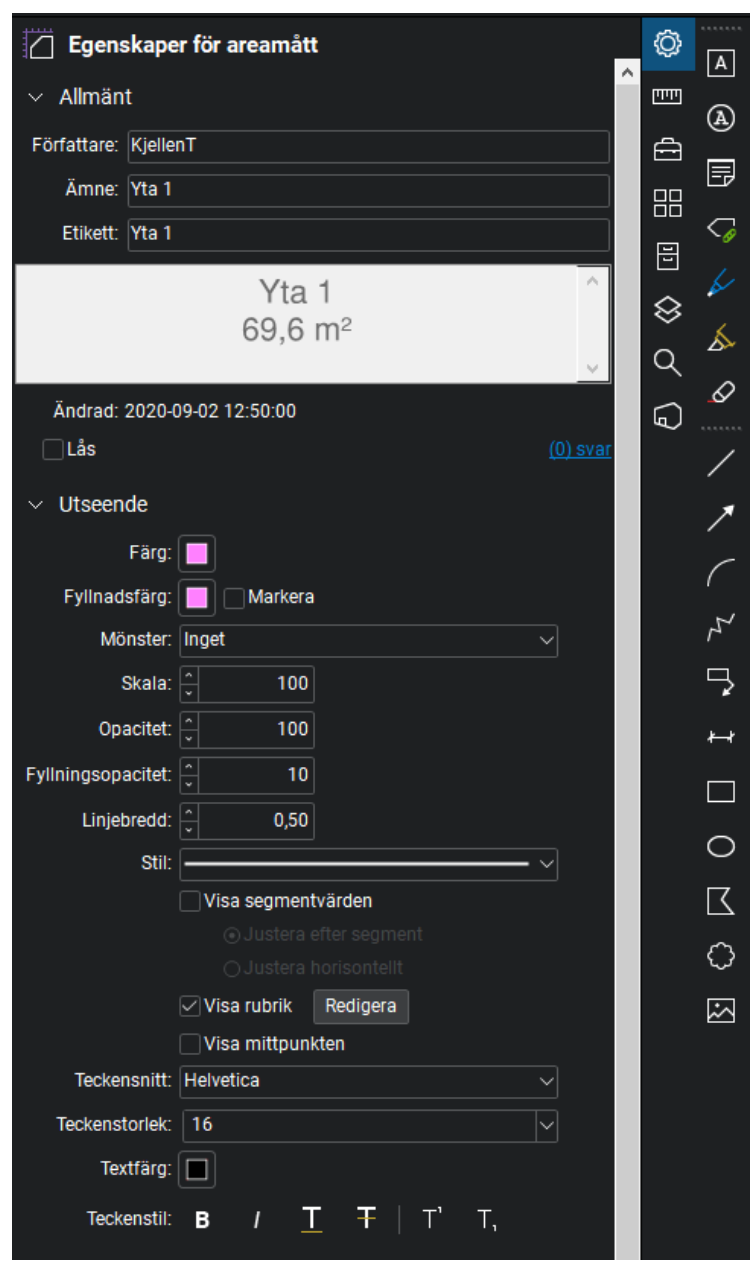

6. Fortsätt navigera dig fram genom verktygslådan där du kan finna exempelvis ränndalskilar, motfallskilar, kranbilar, lastbilar mm.

#### Skapa teckenförklaring

För att förtydliga den ritningen man har gjort markeringar i kan man med fördel skapa en innehållsförteckning för alla markeringar man skapat, Programmet kommer då att addera alla markeringar som är likadana, tex om man har 2 st ytor som nämns Yta 1 kommer dessa att adderas.

- 1. Klicka på Markera (V) verktyget och markera de tak som du vill ha med i innehållsförteckningen, högerklicka med musen och välj Teckenförklaring > Skapa ny teckenförklaring. En ruta med de ytorna du valt kommer då att dyka upp.
- 2. Du kan även välja att lägga till andra markeringar som tex kappor, brunnar, tätskikt mm. När du gjort en markering som du är nöjd med så kan du spara den i din verktygslåda för att använda den vid nästa projekt.

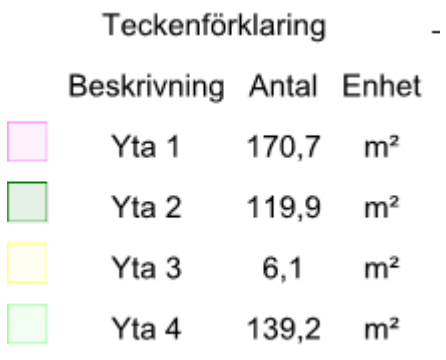

3. Kom ihåg att spara ditt arbete mellan varven så att ditt arbete inte går förlorat och lycka till med Bluebeam och profilen från Paroc.